# bertram UINTERNET

# Kurzanleitung für Clubbeauftragte zur Pflege der Mitgliederdaten im Mitgliederbereich

Version 2.0.1

### Inhalt

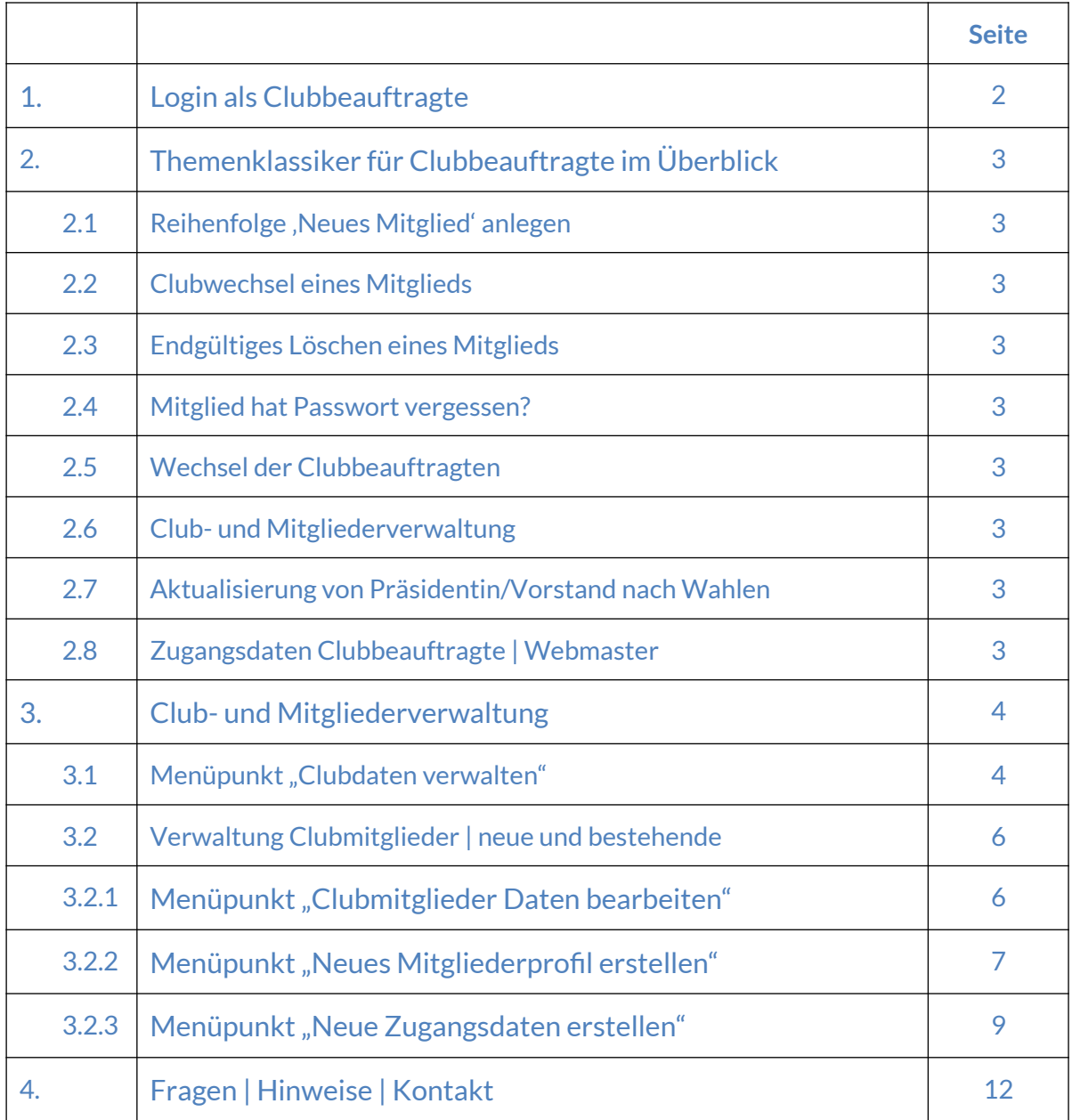

# bertram INTERNET

### 1. Login als Clubbeauftragte

Bitte loggen Sie sich in den Mitgliederbereich mit den Ihnen bekannten **persönlichen Zugangsdaten** ein.

Falls Sie gleichzeitig Webmaster eines , Bertram-Clubs' sind: Der Webmaster-Zugang dient nur der Pflege Ihrer Club-Homepage!

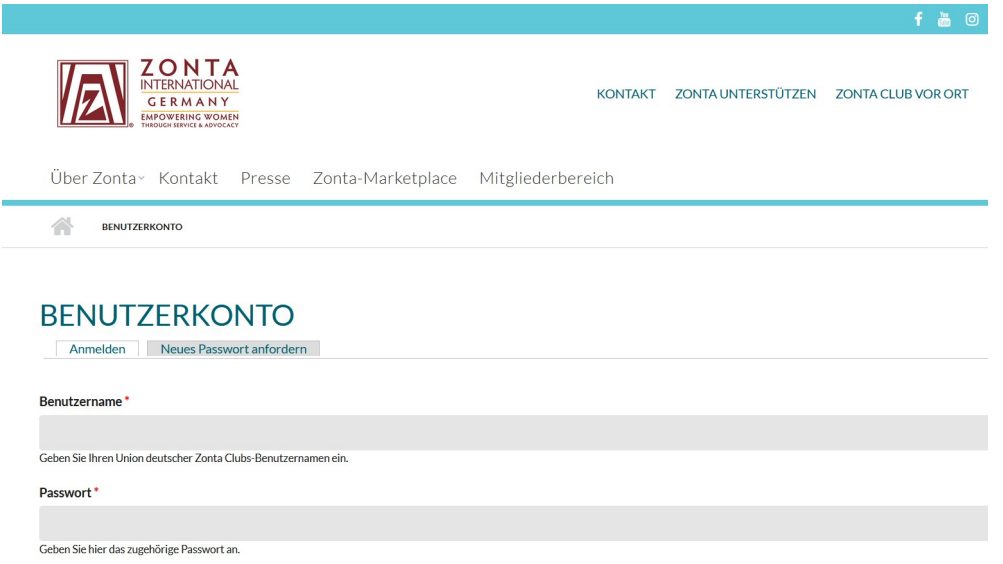

### Probleme beim Zugang/Login als Clubbeauftragte oder von Mitgliedern?

Mit der Funktion "Neues Passwort anfordern" können Sie - oder das betreffende Mitglied - im Bedarfsfall jederzeit ein neues Passwort anfordern. Dieses wird an die jeweils hinterlegte E-Mail-Adresse gesendet. Achten Sie daher auf aktuelle Daten.

Sollten Sie dennoch keinen Zugang oder kein neues Passwort erhalten, senden Sie bitte eine EMail an [zonta@bertram-internet.de](mailto:zonta@bertram-internet.de) Wir versuchen, Ihnen kurzfristig einen neuen Zugang zu ermöglichen.

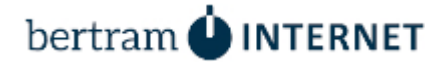

### 2. Themenklassiker für Clubbeauftragte auf einen Blick

- 2.1 Reihenfolge beim Anlegen eines neuen Mitglieds in das Mitgliederverzeichnis
	- 1. Schritt: Menüpunkt "**Mitgliederprofil erstellen"** | *mehr dazu ab Seite 7*

2. Schritt: Menüpunkt "Neue Zugangs erstellen" (um beide dann zu verknüpfen) | *mehr dazu ab Seite 9*

### 2.2 Clubwechsel eines Mitglieds

**Das Mitgliederprofil** dieses Mitglieds bitte **nicht löschen!** Bitte senden Sie einfach eine kurze E-Mail an [redaktionsteam@zonta-union.de](mailto:redaktionsteam@zonta-union.de) **mit Angabe des neuen Clubs**. Wir nehmen die "Umstellung" vor.

2.3 Endgültiges Löschen eines Mitglieds

Umgekehrte Reihenfolge wie beim Anlegen eines Mitglieds:

1. Schritt: **Zugangsdaten löschen** (> Link Tabelle letzte Spalte )

2. Schritt: **Mitgliederprofil löschen** (> Link Tabelle letzte Spalte)

- **MITGLIED LÖSCHEN** Zugangsdaten löschen
- Mitgliederprofil löschen
- 2.4 Mitglied Passwort vergessen? | *siehe Seite 2 unten*

### 2.5 Mitgliederverwaltung | Aktualisierung von Daten

Durch Anklicken eines Benutzernamens öffnet sich ein neues Fenster. Klicken Sie dort auf "Bearbeiten", um die Einträge betreffenden Zontian zu prüfen/aktualisieren.

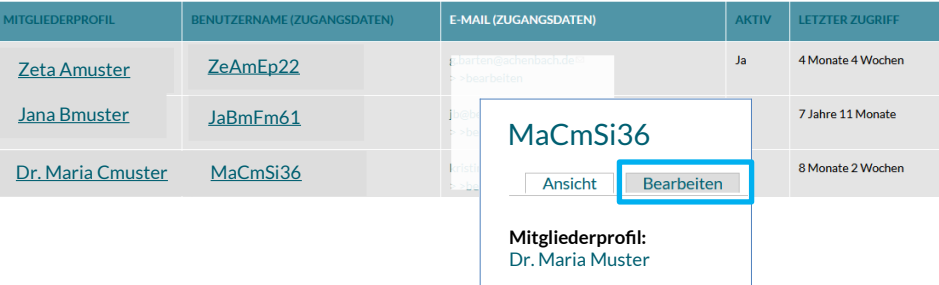

### 2.6 Wechsel Clubbeauftragte

Bitte um Info per E-Mail an [redaktionsteam@zonta-union.de](mailto:redaktionsteam@zonta-union.de) in Kopie an Ihre Club-Präsidentin

2.7 Aktualisierung von Präsidentin/Vorstand nach Wahlen

Bitte aktualisieren Sie die Angaben zu Ihrem Club zeitnah zu Wahlen unter **"Clubdaten bearbeiten"**.

2.8 Zugangsdaten Clubbeauftragte | Webmaster | *siehe Seite 2 oben*

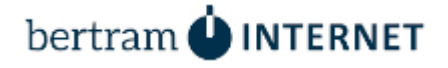

### 3. Club- und Mitgliederverwaltung

Sobald Sie sich erfolgreich eingeloggt haben, sehen Sie als Clubbeauftragte in dem hellblauen Balken ein eigenes Menu zur Verwaltung der **Club- und Mitgliederdaten**. Dieses Menü wird Ihnen nach dem Login nur angezeigt, wenn Sie als Clubbeauftragte registriert sind.

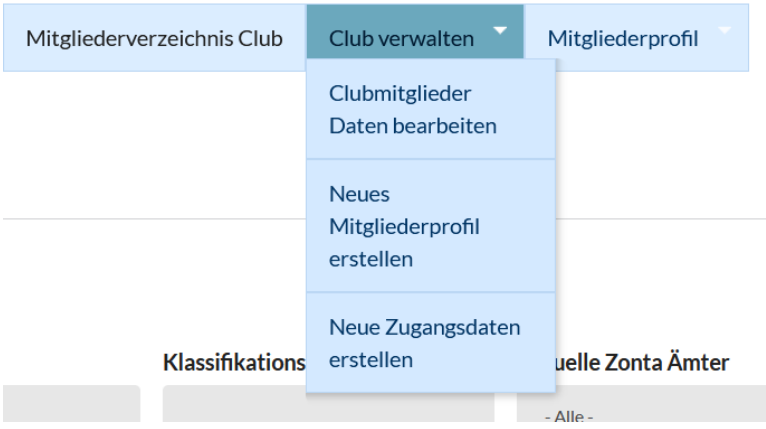

Mit diesen Funktionen können Sie die Clubdaten verwalten.

### 3.1 Menüpunkt "Club verwalten"

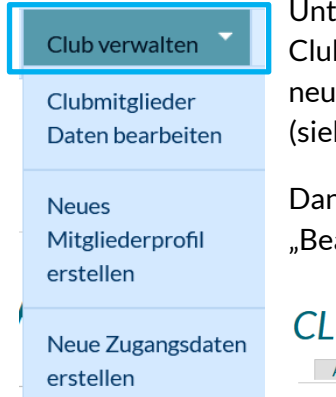

Unter diesem Menüpunkt können Sie die allgemeinen Daten zu Ihrem Club sehen sowie eintragen/bearbeiten – zum Beispiel zu Beginn eines neuen Bienniums die **Angaben zur Präsidentin/Vorstand aktualisieren** (siehe nächste Seite). Dazu bitte den Punkt anklicken:

Dann erscheint diese Ansicht. Zur Bearbeitung bitten den Reiter "Bearbeiten" anklicken:

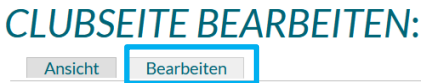

## *Clubname* Clubname

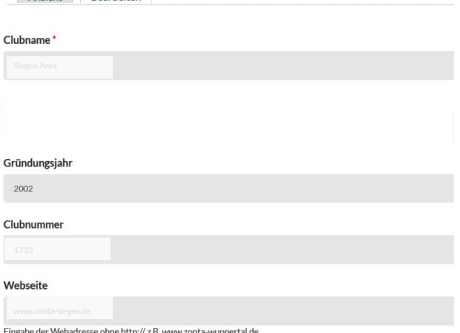

### Bearbeitungsansicht Anzeige auf der Internetseite der Union

Clubnummer: 1733 Club Mailadresse: info@zonta Webseite: www.zonta Gründungsjahr: 2002 Meeting-Ort: Haus Meeting: 3. Mittwoch im Monat, 19.30 Präsidentin: Beata Hi

Darunter finden Sie weitere Felder, in denen Sie auch den Vorstand eintragen können. Diese Daten werden *nicht* auf der Homepage veröffentlicht, aber in der Datenbank gespeichert.

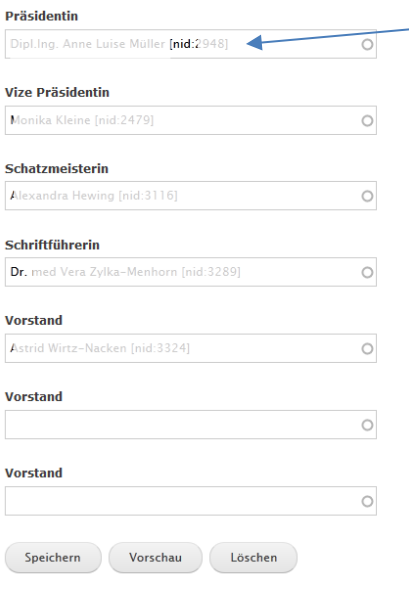

Die Felder links werden durch "Auto-Vervollständigen" ausgefüllt. Geben Sie einfach ca. 5-7 Zeichen des Namens ein, dann wird Ihnen eine Liste angezeigt, aus der Sie den Namen auswählen können.

z.B. wenn Sie *"weiden…"* eingeben, erhalten Sie…

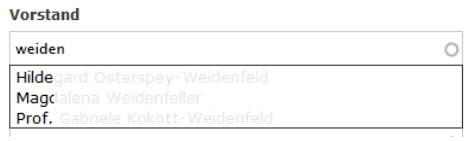

Hinweis: Es werden Ihnen nur Namen angezeigt, zu denen auch ein Mitgliederprofil existiert. Sollte Ihnen ein Name nicht angezeigt werden, schauen Sie bitte in der Mitgliederliste nach, ob ein Mitgliederprofil existiert, andernfalls legen Sie es bitte an. Eine Anleitung dazu finden Sie auf Seite 7.

**SPEICHERN** 

Bitte denken Sie bitte unbedingt daran, Ihre Einträge/Änderungen am Schluss unten zu "Speichern"!

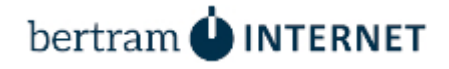

### 3.2 Verwaltung Clubmitglieder | neue und bestehende

### 3.2.1 Menüpunkt "Clubmitglieder Daten bearbeiten"

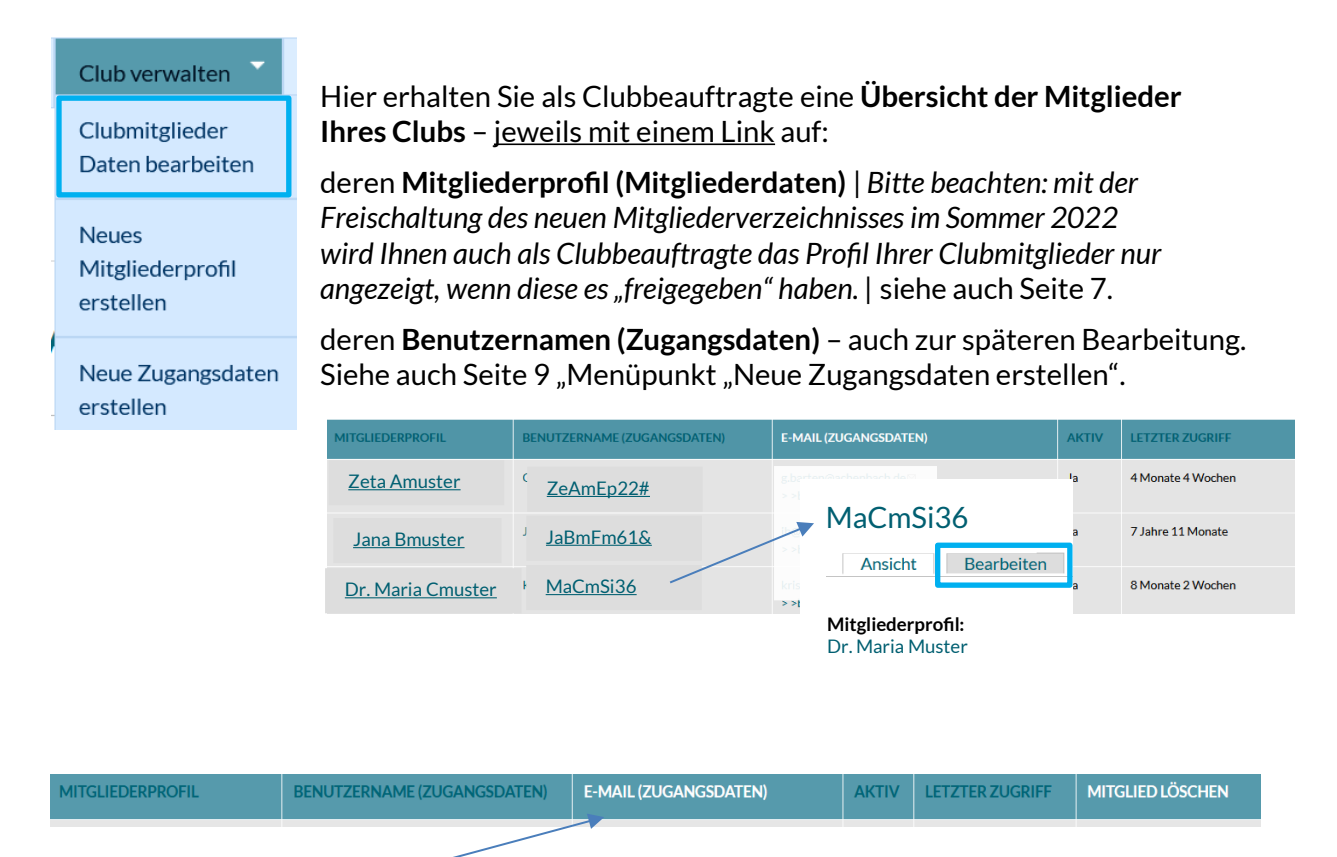

Hinweis zur Spalte "E-Mail (Zugangsdaten)": Hier wird eine E-Mail-Adresse des jeweiligen Mitglieds angezeigt, die **nicht veröffentlicht** wird**.** Sie dient der internen Kommunikation, z.B. Passwort anfordern, ggf. Benachrichtigungen, usw. Bei Bedarf können Sie die angezeigte "E-Mail (Zugangsdaten)" unter dem Punkt "Benutzername (Zugangsdaten)" ändern.

Im **Mitgliederprofil** können die Mitglieder Ihres Clubs **weitere E-Mailadressen** eintragen, private und geschäftliche. Nur die dort hinterlegten werden im öffentlich sichtbaren Mitgliederprofil angezeigt. Selbstverständlich kann ein Mitglied auch nur eine einzige E-Mail-Adresse nutzen!

Hinweis: Bei einzelnen Mitgliedern kann eine **sogenannte Platzhalter-Adresse, z.B. zonta-mitglied-107@bertram-internet.de** erscheinen. Diese Adresse wurde von uns ersatzweise eingefügt, da das System eine E-Mail-Adresse als Pflichtfeld verlangt. Bitte aktualisieren Sie dies möglichst zeitnah durch eine aktuelle Adresse des Mitglieds.

### **Löschen eines Mitglieds:**

Umgekehrte Reihenfolge wie beim Anlegen eines Mitglieds:

- 1. Schritt: **Zugangsdaten löschen** (> Link Tabelle letzte Spalte )
- 2. Schritt: **Mitgliederprofil löschen** (> Link Tabelle letzte Spalte)

#### **MITGLIED LÖSCHEN**

Zugangsdaten löschen Mitgliederprofil löschen

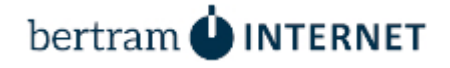

### 3.2.2 Menüpunkt "Neues "Mitgliederprofil erstellen"

**Bitte beachten:** Mit der Freischaltung des Mitgliederverzeichnisses im Sommer 2022 können Clubbeauftragte Mitgliederprofile nur noch anlegen sowie die Basisangaben zur Person eintragen (siehe Screenshot unten)

Die weitere Bearbeitung und Pflege der Angaben obliegt einzig in der Hand der betreffenden Zontian. Dazu gibt es gesonderte Informationen durch das Redaktionsteam der Zonta Union.

Dazu bitte den **Menüpunkt** anklicken. Es öffnet sich ein **neues Fenster**:

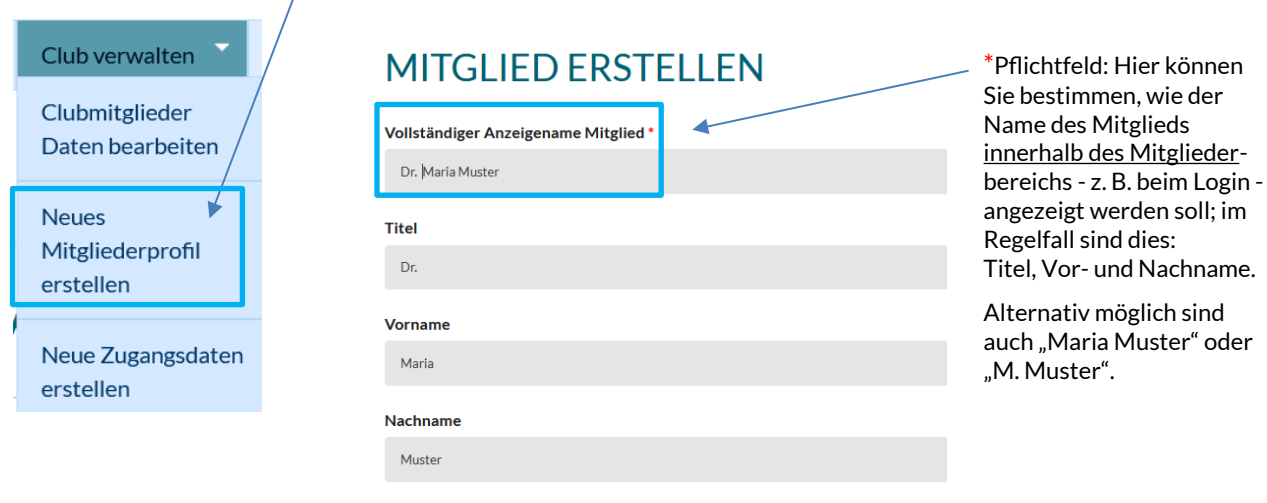

SPEICHERN

Zum Schluss Ihre Eingaben unbedingt speichern!

**Bitte beachten Sie:**

Nach dem Speichern des **Mitgliederprofils** können Sie das Profil **nicht mehr bearbeiten!**

Die **Zugangsdaten** des Mitglieds können Sie weiterhin bearbeiten.

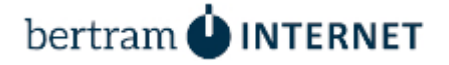

**Hinweis:** Damit das Profil eines Mitglieds später für andere Zontians sichtbar ist, muss ein Mitglied zunächst seine Zustimmung zur Datenschutzerklärung und den Verhaltensregeln erteilt und das Profil aktiviert/freigeschaltet haben! Weitere Informationen kommuniziert das Redaktionsteam der Union zeitnah zur Freischaltung im Sommer 2022.

Bis zur Freigabe erscheint sonst folgender Hinweis:

### **DR. MARIA MUSTER**

Das Mitgliederprofil wurde bisher vom Mitglied nicht für diese Seite freigeschaltet.

#### DATENSCHUTZERKLÄRUNG FÜR MITGLIEDERBEREICH UND MITGLIEDERVERZEICHNIS

#### PRÄAMBEL

Die Union deutscher Zonta Clubs (UdZC) nimmt den Schutz der personenbezogenen Daten der Clubmitglieder der in der UdZC vereinigten Mitgliedsclubs sehr ernst und erhebt und verwendet die personenbezogenen Daten ausschließlich im Rahmen der geltenden gesetzlichen Bestimmungen. Da es sich beim Mitgliederbereich und insbesondere dem Mitgliederverzeichnis um einen besonders schützenswerten Bereich handelt, bedarf es hierfür einer gesonderten Datenschutzerklärung und -einwilligung.

Die gewählte Geschlechtsform ist repräsentativ für alle anderen zu verstehen.

#### **§1 DEFINITIONEN**

"Mitglieder" oder "Mitgliedsclubs" der UdZC sind die in ihr zusammen geschlossenen Clubs der deutschen Areas der Zonta International Distrikte 14, 27, 28, 29 und 30.

 $\Box$ Verhaltensregeln für Mitgliederbereich und Mitgliederverzeichnis akzeptieren

Datenschutzerklärung akzeptieren

 $\hat{\phantom{a}}$ 

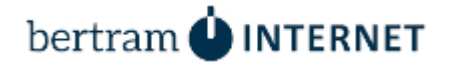

### 3.2.3 Menüpunkt "Neue Zugangsdaten erstellen"

Dazu bitte den **Menüpunkt** anklicken.

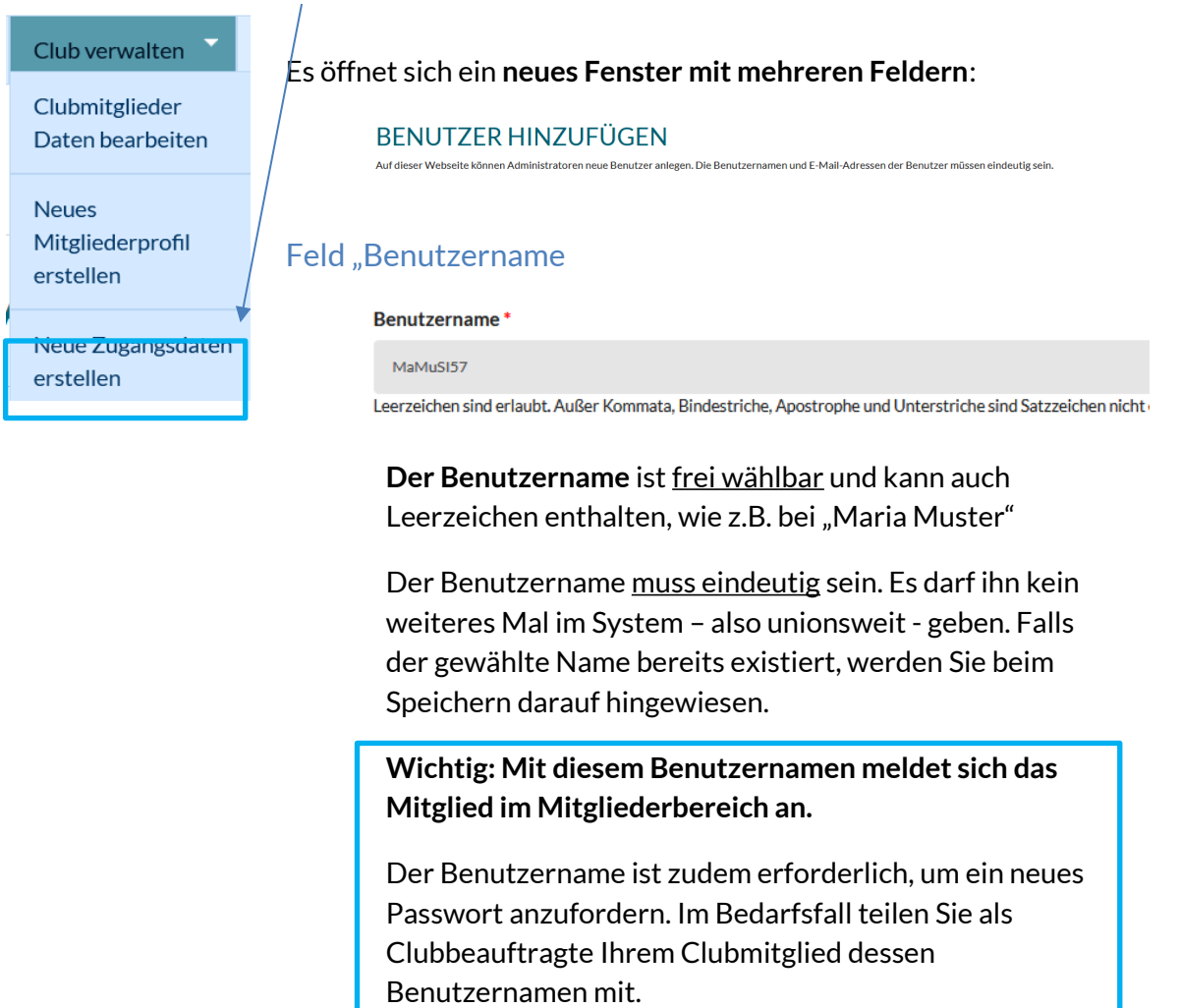

### Feld "E-Mail-Adresse":

#### E-Mail-Adresse\*

muster@zonta-musterstadt.de

Eine gültige E-Mail-Adresse. Alle E-Mails der Website werd Sie einstellen, bestimmte Informationen oder Benachrichti;

**Die hier hinterlegte E-Mail-Adresse wird nicht veröffentlicht.** Sie dient der internen Kommunikation, z.B. Passwort anfordern, ggf. Benachrichtigungen, usw.

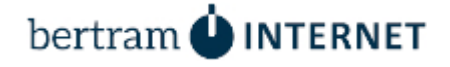

### Feld "Passwort"

Um Tippfehler zu vermeiden, muss das Passwort hier in zwei Feldern eingetragen werden. Erst dann lässt es sich speichern bzw. wird eine Änderung übernommen.

Bei der Eingabe werden Sie unterstützt, ein sicheres Passwort zu wählen.

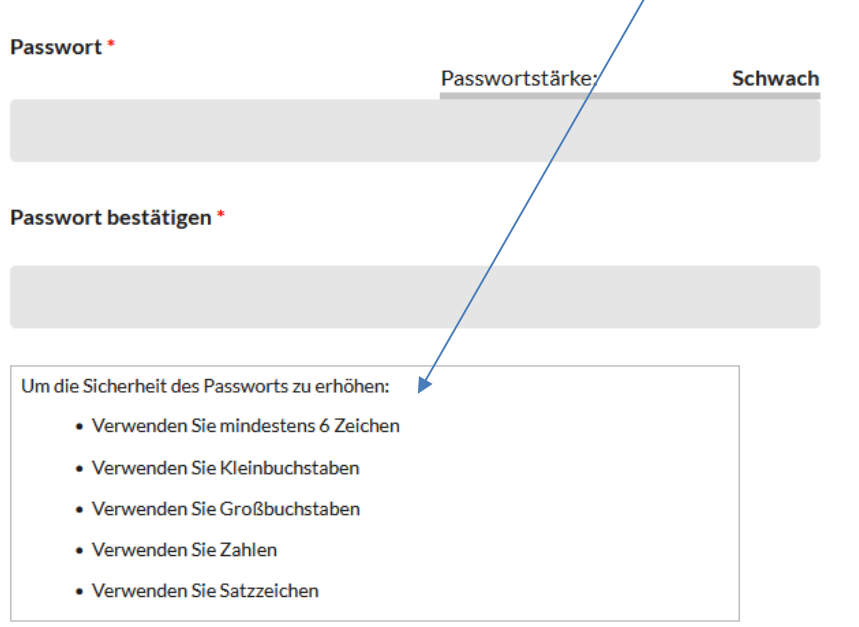

Sicherheitshinweise: Das Passwort wird verstehenden der Datenbank abgespeitet in der Datenbank abges abges and<br>
<u>Datenbank abgespeichert und der Datenbank abgespeichert und der Datenbank abgespeichert und der Datenbank abg</u> wird danach nicht mehr angezeigt.

Das System wird beim nächsten Login das  $\epsilon$ mit dem verschlüsselten Passwort in der Datenbank Sicherheitsgründen nicht mehr möglich und

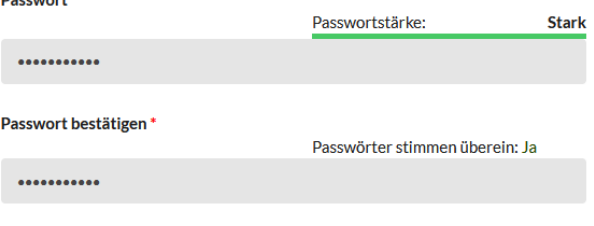

Geben Sie das Passwort für das neue Konto in beide Felder ein.

Sollten Sie die Zugangsdaten später nachträglich bearbeiten, brauchen Sie das Passwort nicht erneut einzugeben. Das alte Passwort bleibt in der Datenbank erhalten.

Das Passwort wird erst geändert, wenn Sie ein neues Passwort in beiden Feldern eintragen und am Seitenende gespeichert haben.

Geben Sie das Passwort für das neue Konto in beide Felder ein.

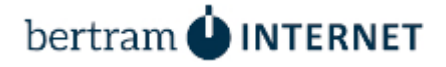

### Abschnitt "Status und Rollen"

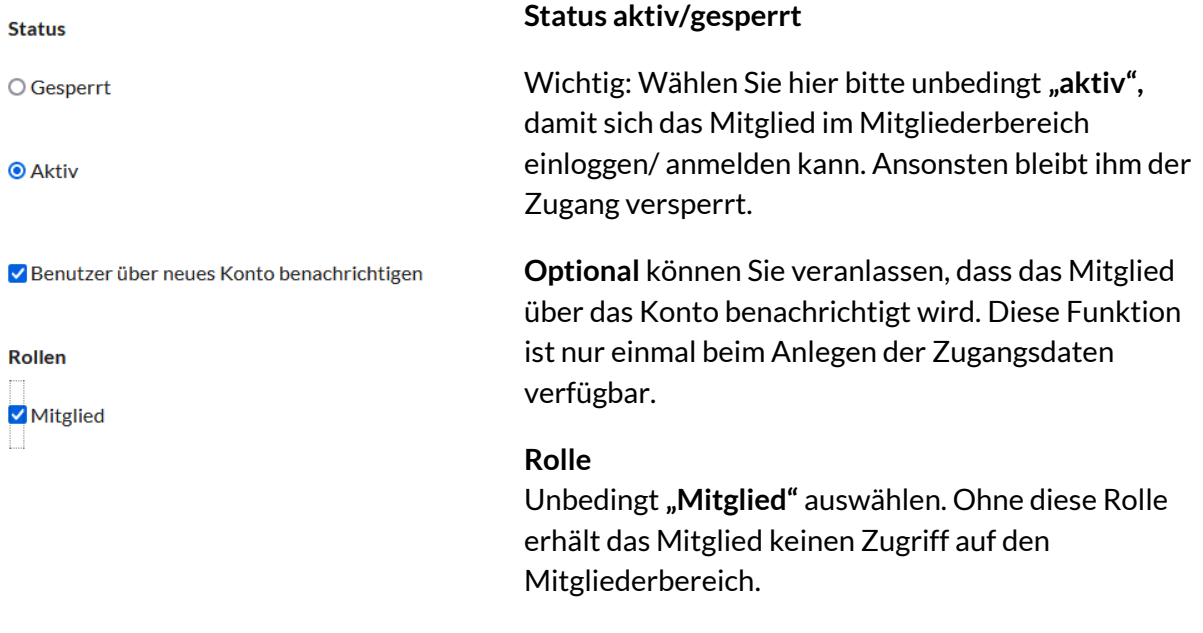

### Abschnitt "Zeitzone und Sprache"

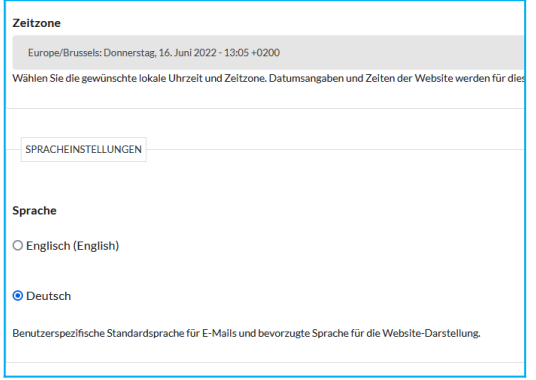

Sie brauchen keine **Zeitzone** auszuwählen, falls Sie nicht eine besondere Zeitzone für das Mitglied setzen möchten (Mitglied im Ausland und eine andere Zeitzone).

Bei Sprache wählen Sie bitte "Deutsch"

Weiter auf der nächsten Seite mit wichtiger Info!

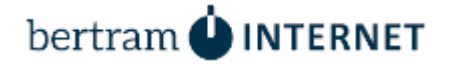

### Feld "Mitgliederprofil" | Wichtig!

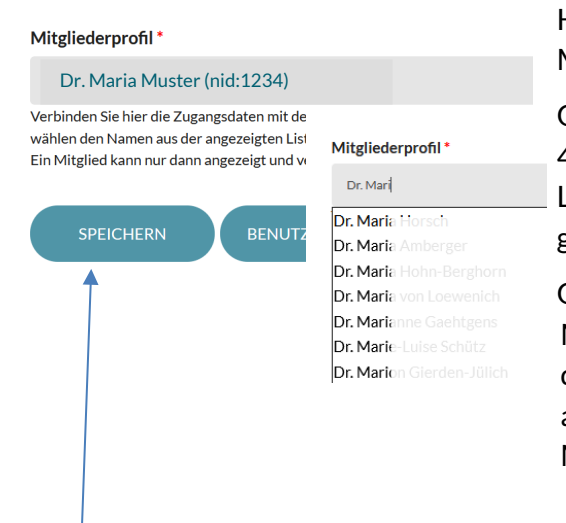

Hier verknüpfen Sie die Zugangsdaten mit dem Mitgliederprofil.

Geben Sie dazu den Namen des Mitglieds ein. Nach 4-5 Buchstaben öffnet sich ein Fenster mit einer Liste von möglichen Namen. Wählen Sie den gewünschten Namen aus.

Grund: Ohne diese Verknüpfung von Mitgliederprofil und Benutzername wird Ihnen in der Mitgliederliste zwar das Mitgliederprofil angezeigt, aber bei Zugangsdaten steht bei diesem Mitglied weiterhin "Gast - keine Zugangsdaten".

Zum Schluss bitte "Speichern"!

### 4. Fragen | Hinweise | Kontakt

Wir hoffen, diese kurze Einführung ist Ihnen eine kleine Hilfe.

Weitere Infos zum Thema sowie zur Pflege Ihrer Club-Homepage finden Sie auf den Bertram Zonta Club Info-Seiten unter: <https://zonta.bertram-internet.de/node/14401>

Sollten Sie Fragen oder Anmerkungen zu dieser Kurzanleitung haben, so können Sie uns gerne eine E-Mail an [zonta@bertram-internet.de](mailto:zonta@bertram-internet.de) senden.

Viel Erfolg bei Ihrer Aufgabe als Clubbeauftragte wünscht Ihnen

Michael Bertram | bertram INTERNET und das Redaktionsteam der Union